# **How to complete the NHSmail Pharmacy Registration Portal**

June 2018 Version 1.0

# **Contents**

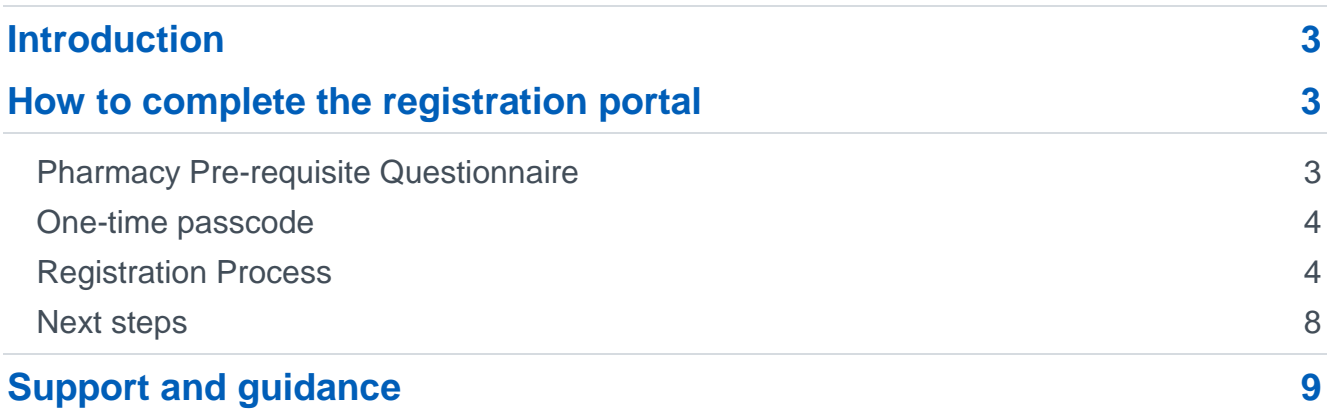

# <span id="page-2-0"></span>**Introduction**

This guide explains how to complete the NHSmail pharmacy registration portal, for your NHSmail accounts to be created, and how to activate the accounts once they are available.

The portal allows pharmacies to request the creation of a shared mailbox and up to three personal user accounts, which can be given access to the shared mailbox if required.

To apply for an NHSmail account, pharmacies must have achieved a minimum status of two within the [Information Governance Toolkit](https://www.igt.hscic.gov.uk/) (IGT) version 14.1, or accredited via the [Data](https://www.dsptoolkit.nhs.uk/) [Security and Protection Toolkit](https://www.dsptoolkit.nhs.uk/) (DSPT).

# <span id="page-2-1"></span>**How to complete the registration portal**

- 1. Visit the NHSmail pharmacy registration portal at: <https://portal.nhs.net/Help/joiningnhsmail> and go to the 'Registering Community Pharmacies and Pharmacists' section.
- 2. Open the pharmacy [registration portal,](https://portal.nhs.net/pharmacyregistration#/) this will take you to the first page, entitled 'Pharmacy Pre-requisite Questionnaire'.

### <span id="page-2-2"></span>**Pharmacy Pre-requisite Questionnaire**

First complete the pharmacy pre-requisite questionnaire. You will need to provide some unique information; including the Organisation Data Service (ODS) code, General Pharmaceutical Council (GPhC) number and registered Business Services Authority (BSA) email address for your pharmacy site.

- To locate your pharmacy site ODS code you can use the [ODS portal.](https://odsportal.hscic.gov.uk/)
- To locate your pharmacy site GPhC number visit the GPhC [website.](https://www.pharmacyregulation.org/registers/pharmacy)

NHSmail Enabling collaboration for health and social care

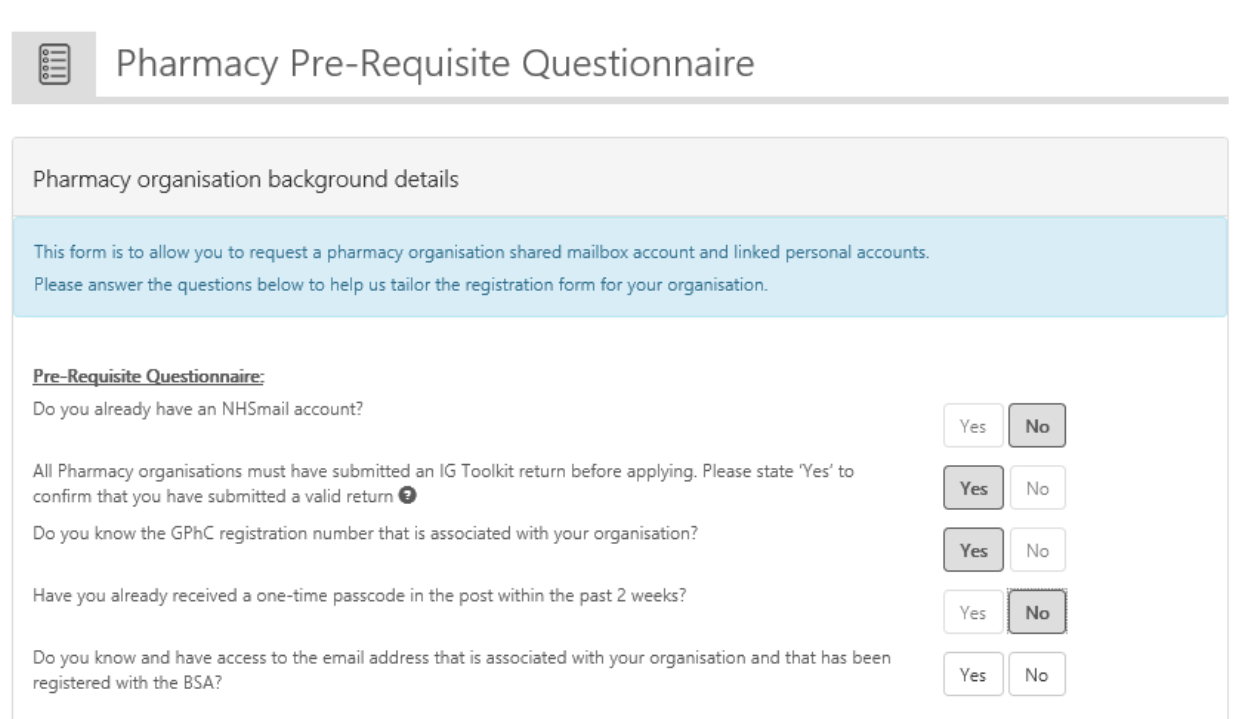

Once you have answered the pre-requisite questionnaire you will be asked to enter your pharmacy details including; postcode, organisation name and ODS code. You will then be asked to provide your BSA registered email address if you have stated in the prerequisite questionnaire that you know this. Follow the instructions in section [Registration](#page-3-1) Process.

If you do not know your BSA registered email address, then follow the instructions in section [One-time passcode.](#page-3-0)

### <span id="page-3-0"></span>**One-time passcode**

If you cannot locate your BSA registered email address, you will need to complete registration using a one-time passcode. This will be sent to you by request and will be posted to your pharmacy site's postal address. The code will be posted within three working days.

Once you have received your code you will be able to use it on the online registration portal, as we will have completed the authentication process. One-time passcodes expire two weeks after being issued.

If you do not receive your one-time passcode, please contact [pharmacyadmin@nhs.net](mailto:pharmacyadmin@nhs.net)

# <span id="page-3-1"></span>**Registration Process**

#### **Step 1**

You will first be asked to provide your postcode. This will enable us to determine whether we have your pharmacy's information, in the portal registration tool database, or whether we will require further details.

Note: If you are unable to locate your practice, please contact [pharmacyadmin@nhs.net](mailto:pharmacyadmin@nhs.net) for support.

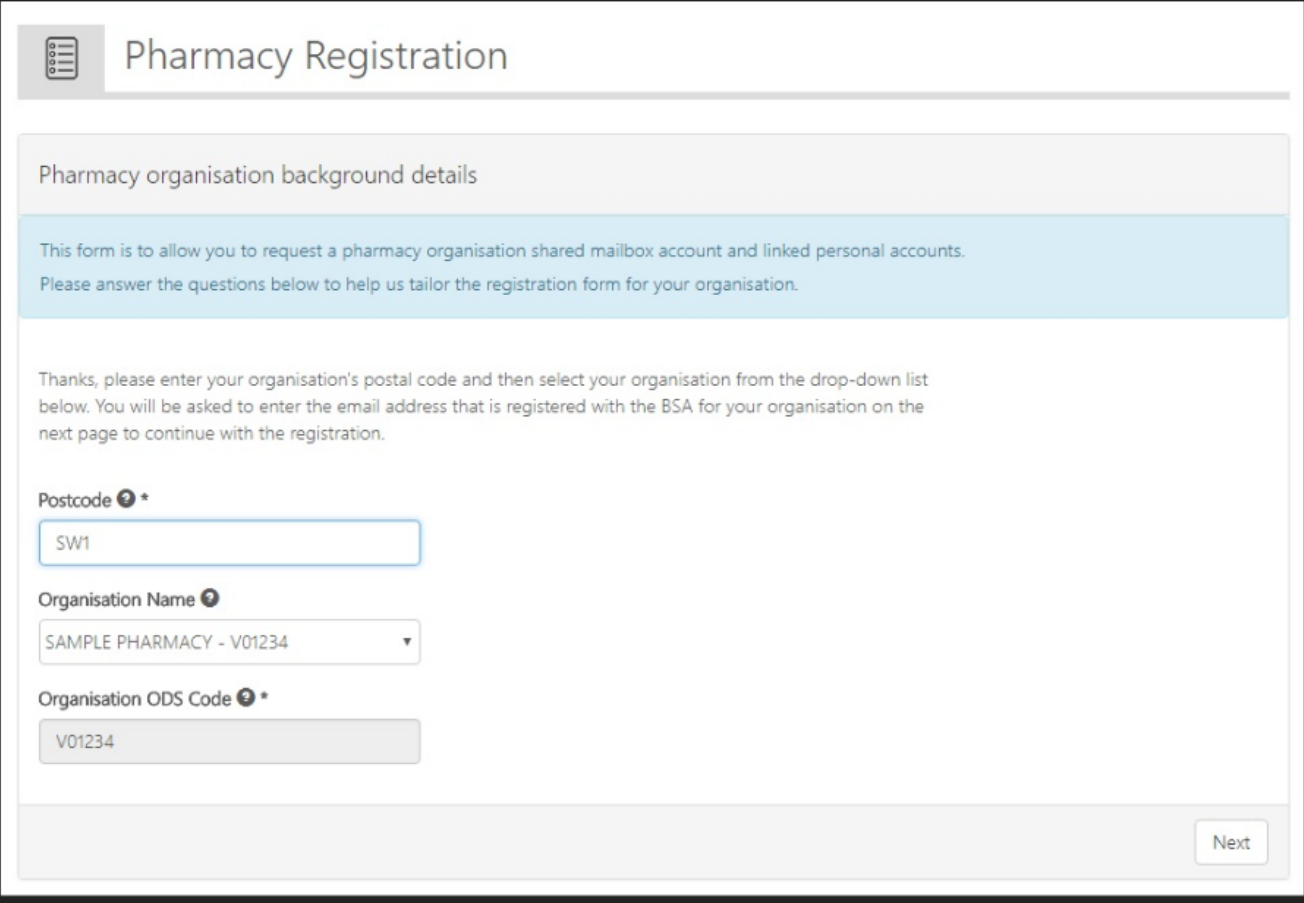

- 1. Enter Organisation ODS code
- 2. Enter GPhC registration number.

#### 3. Enter the BSA email address **OR**

4. Enter One-time passcode (this will have been sent to you by post or email, if you requested this in the pre-requisite questionnaire).

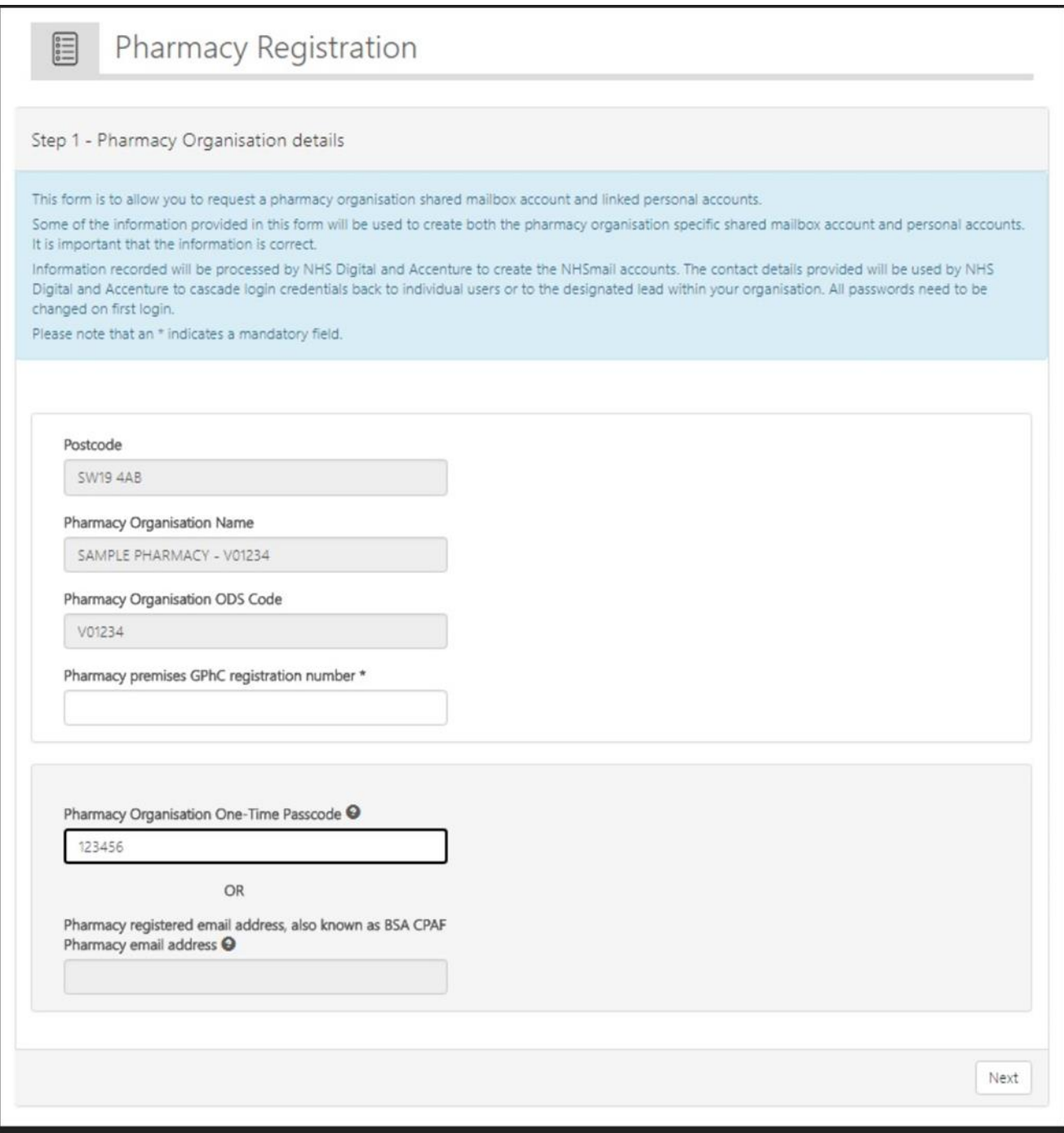

#### **Step 2**

1. Enter the town / city name associated with the pharmacy that is registering and repeat in the adjacent box to ensure accuracy. It is essential that this data is entered carefully using a maximum of 10 characters.

For example, nhspharmacy.newcastle.bluepharma.f12345@nhs.net.

The town / city name, which can be an abbreviation if needed, forms the first part of the shared mailbox account name and will be used by local and national health and care organisations to identify a specific pharmacy organisation. Please ensure the town name entered will support accurate selection of this pharmacy organisation within the NHSmail Directory.

- 2. Enter the name of the members within your practice who require personal NHSmail user accounts, for a minimum of one and up to a maximum of three staff members. The first member entered will be the shared mailbox owner.
- 3. As other members are added they can be given administration rights by ticking the box 'Mark as Mailbox Admin'.

Note: It is important that the mobile phone numbers entered are only used once within the registration portal, as the number will also be used to check that an account for that user is not already in use. The phone number must be a mobile phone number and be personal to that user.

Please note the mobile phone number provided as part of your NHSmail application is automatically added to your personal profile within the NHS Directory, however you can opt for this to not be visible. Guidance is provided on how to do this within the [Guide for](https://s3-eu-west-1.amazonaws.com/comms-mat/Comms-Archive/Guide+for+Pharmacies.pdf)  Pharmacies [using NHSmail.](https://s3-eu-west-1.amazonaws.com/comms-mat/Comms-Archive/Guide+for+Pharmacies.pdf)

If there are staff at your practice who already have an NHSmail personal account (ending in @nhs.net), they should not be entered in the form, to avoid a duplicate account being created. Instead, they should contact their Local Administrator (LA) and ask for their account to be marked as a 'leaver'. Once it is in a 'leaver' state they should contact the pharmacy helpdesk [\(pharmacyadmin@nhs.net\)](mailto:pharmacyadmin@nhs.net) to have their account joined to the NHSPharmacy organisation. Your practice should not have more than three individual NHSmail accounts in total.

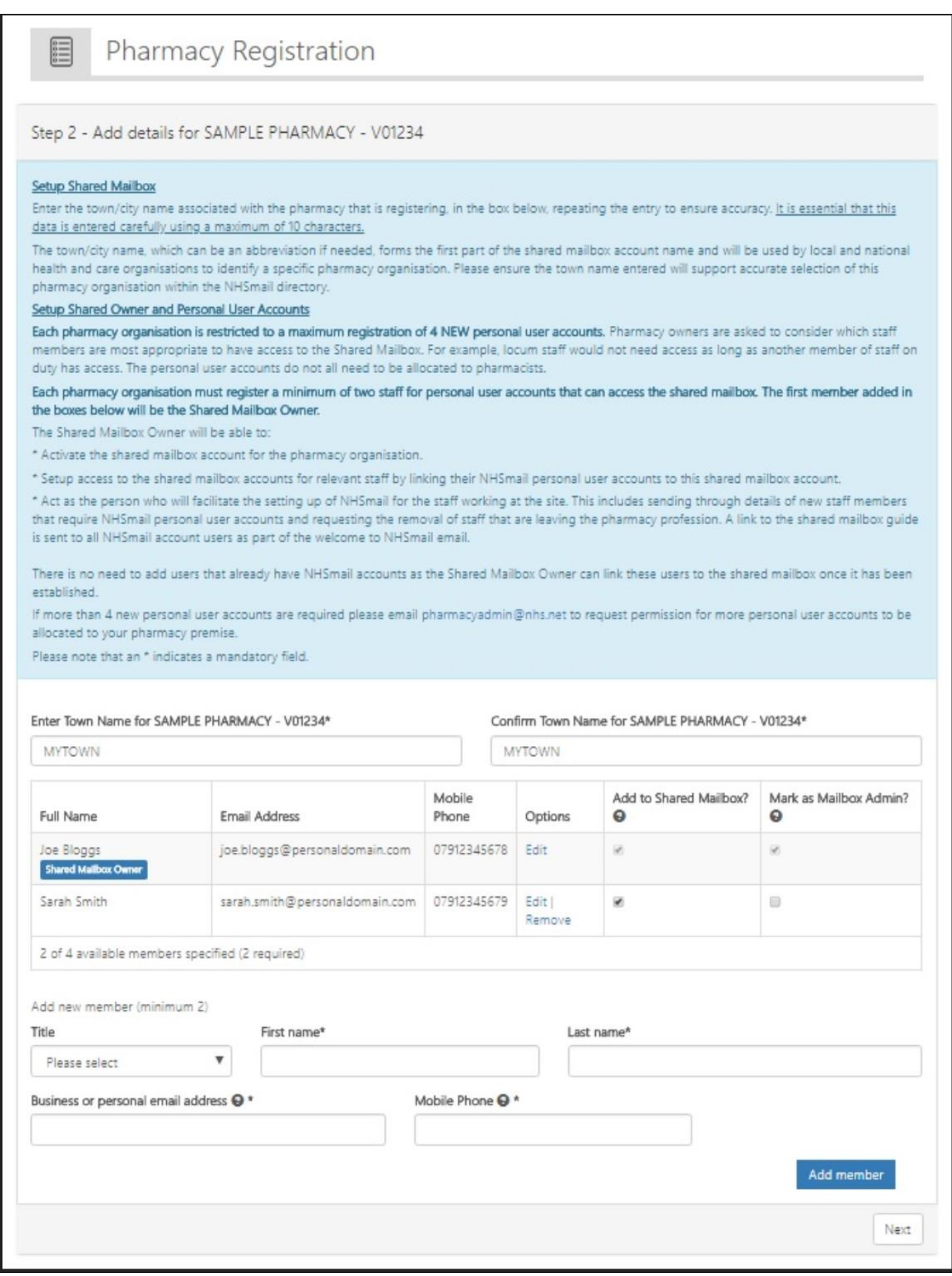

#### Once you have entered the user details, click confirm and finish.

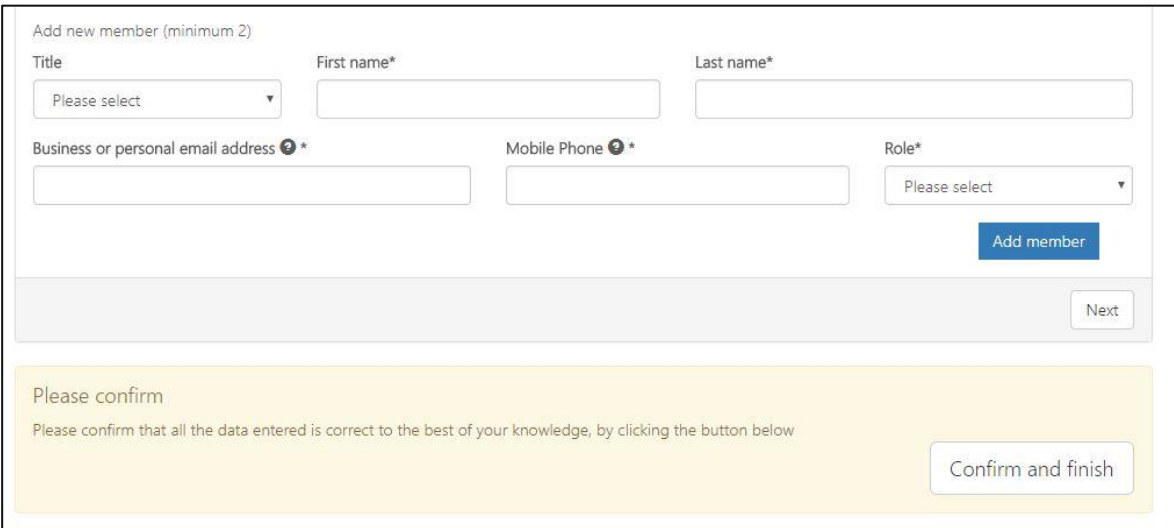

### <span id="page-7-0"></span>**Next steps**

Once the registration request has been submitted, an email will be sent to the email addresses supplied, advising of usernames. The email will also provide instructions on how to activate the new NHSmail account and how to use it.

#### **NHSmail**

**Enabling collaboration across Health and Social Care** 

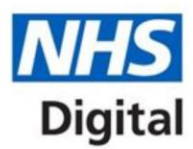

### **Welcome to NHSmail**

#### Monday 4 June 2018

#### Dear Joe Bloggs

Thank you for joining NHSmail. Shortly you will receive a text message containing your password to the mobile phone you specified when registering for an NHSmail account.

If you do not receive a password within 20 minutes please contact the National Administration Service on pharmacyadmin@nhs.net or call 0333 200 1133

#### **Accessing your NHSmail account**

Before you access your account, please read the Guide for Pharmacies which includes the following information:

- How to log into your account
- . How to send and receive emails • How to access a shared mailbox
- Help available to users

Once you have read the Guide for Pharmacies and received your password, you can access your account:

- 1. Go to https://portal.nhs.net/<br>2. Click the 'login' button
- 
- 3. Enter the username: jow.bloggs@nhs.net<br>4. Enter the password sent to your mobile

Once you have successfully logged into your account you will be asked to change your password and specify some security questions. At this stage you will have the option to hide the mobile phone number that was provided for your registration should you wish to do so. Please ensure you complete these actions as soon as possible so your NHSmail account is activated.

If you have any issues with accessing your NHSmail account please contact the National Administration Service on pharmacyadmin@nhs.net or call 0333 200 1133.

The shared mailbox account that has been set up for your pharmacy will be sent to your new NHSmail email address.

Regards The NHSmail team

The temporary passwords for these accounts will be sent by SMS, to the individual's mobile phone number that was originally supplied in the registration portal. Once users have logged into their NHSmail account, they will see an email confirming the email address of the practice's shared mailbox and information on how to access this.

If a staff member within the practice already has a personal NHSmail account, the shared mailbox owner will be able to link the staff member's personal NHSmail account to the shared mailbox, once the shared NHSmail account has been set up for the practice. [Guidance](https://s3-eu-west-1.amazonaws.com/comms-mat/Comms-Archive/portaluserguide.pdf#page=22) is available on how to do this.

#### **NH**Smail

Enabling collaboration across Health and Social Care

# **Welcome to NHSmail**

Monday 4 June 2018

Dear Joe Bloggs

Thank you for joining NHSmail and for activating your NHSmail account

During the activation of your NHSmail account you should have completed the Acceptable Use Policy (AUP) which includes an option to hide the mobile phone number that was provided for your registration should you wish to do so.

If you have any issues with accessing your NHSmail account please contact the National Administration Service on pharmacyadmin@nhs.net or by call 0333 200 1133.

#### **Pharmacy Details and Premises Shared Mailbox**

Below are your Pharmacy details

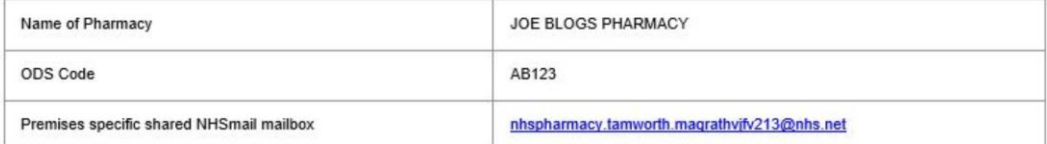

Information on how to open the premises specific shared mailbox can be found in the Guide for Pharmacies

If you are a Shared Mailbox Owner additional shared mailbox guidance can be found in the Delegated and Shared Mailbox Guide.

#### **Registration for NUMSAS**

For pharmacy sites that intend to provide NUMSAS you now need to register on the NHS BSA website at www.nhsbsa.nhs.uk/UMS using the premises specific shared NHSmail mailbox.

Registrations using a personal NHSmail account will not be processed, so please ensure you register with the shared mailbox account

Regards,<br>The NHSmail team

# <span id="page-8-0"></span>**Support and guidance**

Further information on how to use NHSmail can be found within the NHSmail [Portal help](https://portal.nhs.net/Help/) [pages.](https://portal.nhs.net/Help/) 

Some useful documents include:

- Using [Outlook Web App](https://portal.nhs.net/Help/owaindex) email [\(www.nhs.net\)](http://www.nhs.net/).
- Portal [User Guide](https://s3-eu-west-1.amazonaws.com/comms-mat/Comms-Archive/portaluserguide.pdf) (how to change your password, updating your mobile number in the NHS Directory).
- Specific guidance is available for pharmacies, in the [Guide for Pharmacies](https://s3-eu-west-1.amazonaws.com/comms-mat/Comms-Archive/Guide+for+Pharmacies.pdf) using [NHSmail.](https://s3-eu-west-1.amazonaws.com/comms-mat/Comms-Archive/Guide+for+Pharmacies.pdf)

If you require further assistance, you should contact the pharmacy support team at [pharmacyadmin@nhs.net](mailto:pharmacyadmin@nhs.net) who provide support between 9am and 5pm Monday to Friday, excluding bank holidays. Outside of these hours, simple tasks such as password resets can be performed by the national helpdesk by calling 0333 200 1133.

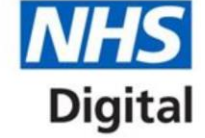